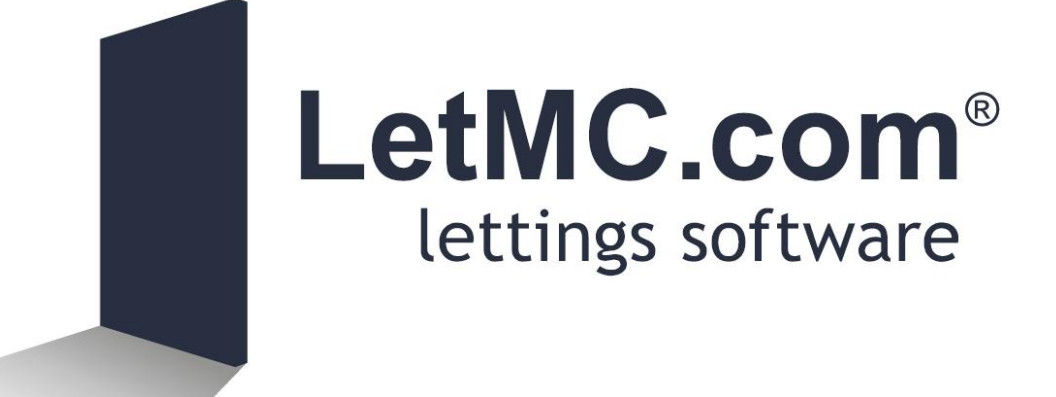

# **Lettings Tools**

*(Tantum eruditi sunt liberi)*

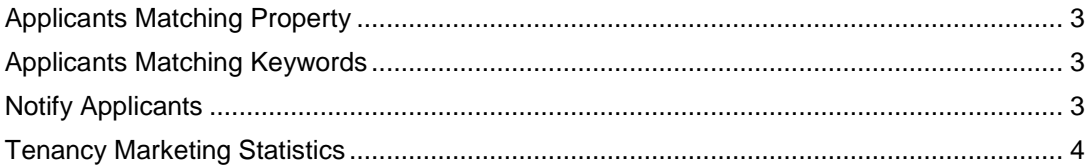

## <span id="page-2-0"></span>**Applicants Matching Property**

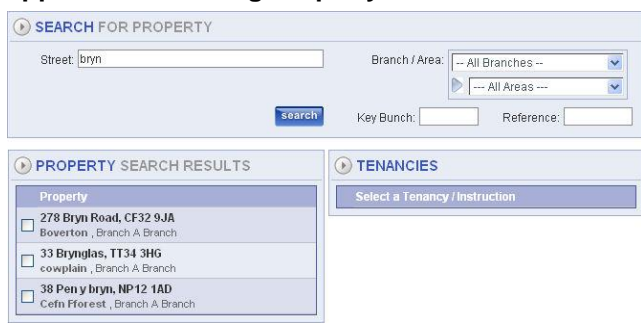

Select: - Applicants Matching Property, enter the property that you are looking for a match and click next

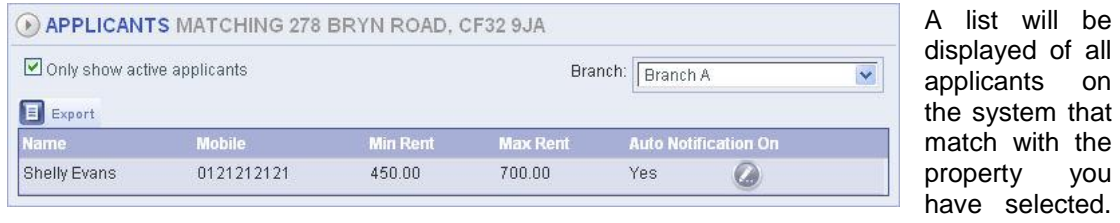

This list can be exported to Excel.

By clicking on the edit button details of the applicant can be shown.

#### <span id="page-2-1"></span>**Applicants Matching Keywords**

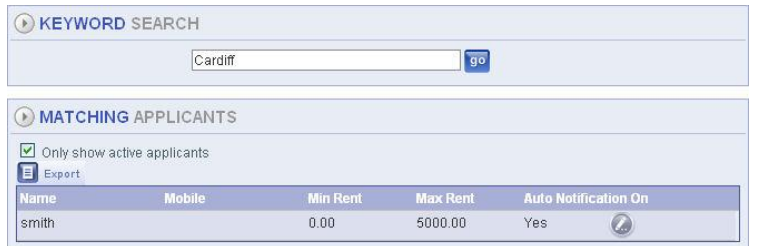

If keywords have been set up in the applicants details you will be able to search by these by entering the word in the keyword field and clicking the go button. This will search for all occurrences of the word and

of all

you

to which applicant it is linked with.

### <span id="page-2-2"></span>**Notify Applicants**

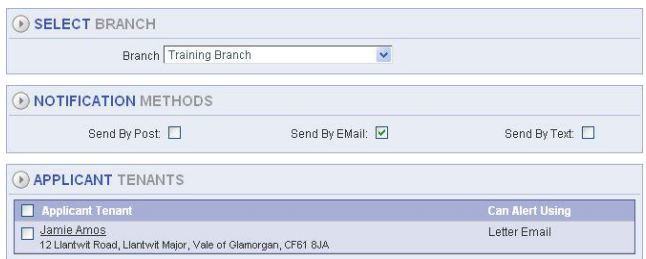

Dependant on the criteria selected on the notify applicants page and the criteria that the applicant has chosen for contact the resultant number of applicants will be listed here. Tick the box next to the person to be notified and click next.

Confirm that the selected applicant is the correct one you want to send a property list to. Click next

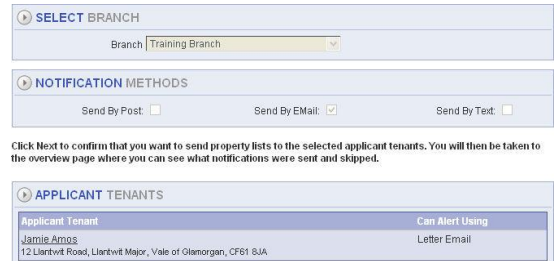

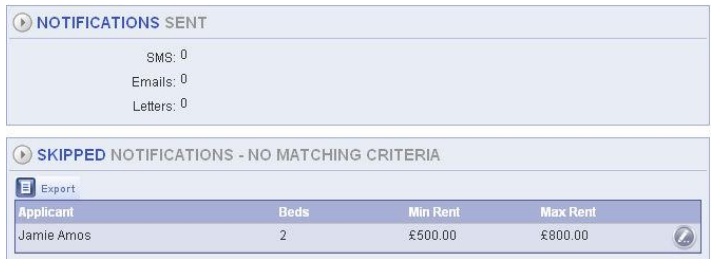

Final screen will show a breakdown of notifications that have been sent and if any have been skipped. Click finish

## <span id="page-3-0"></span>**Tenancy Marketing Statistics**

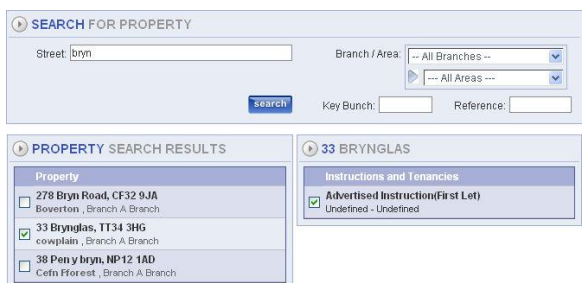

The Marketing statistics view will show all occurrences and methods of the marketing of a property. This can be used to show your landlords that you are actively marketing their properties

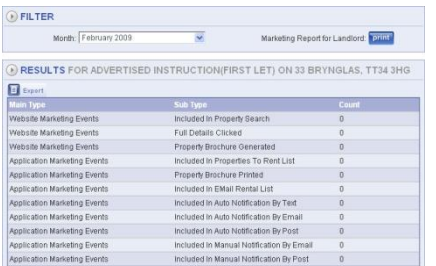

Once you have selected your property the next screen will show the type of advertising and the count of how many times the property has been advertised using that method. The website marketing events are used in conjunction with LetMC hosted websites.

This report can be sent to the Landlord by clicking on the Print button in the filter selections

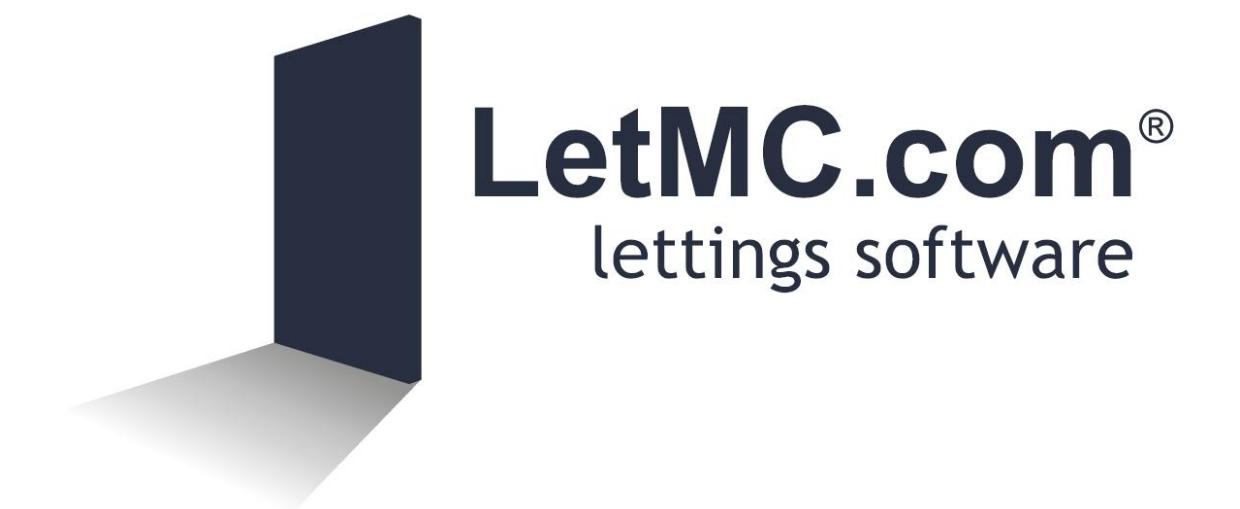